## **Table of Contents**

| Math Equations |                              | 1 |
|----------------|------------------------------|---|
| Creating Acces | sible Equations with Mathoix | 1 |

Last update: 2022/04/11 21:00

## **Math Equations**

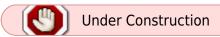

Use Insert / Equation and use Word's Equation editor to build an expression, which will be stored in the document as OOML. This works well for many expressions, but some people prefer other methods.

If you are familiar with LaTex then you can use this to enter math expressions. Use Insert / Equation / Insert new equation. In the Conversions group on the ribbon ensure that LaTex is selected. Enter your LaTex expression and it will be converted and stored in the document in Word's OOML format.

This page will explain how to create accessible math equations in MS Word

There is a new way to insert accessible math equations into a Word Document using Mathpix.

You can download the app here.

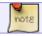

You will need to create an account, but it is free to use.

## **Creating Accessible Equations with Mathpix**

Create a place holder in the text of your word document for where you will later insert your accessible equations. We recommend using three asterisks \*\*\*.

Once you are ready to create your equations, you can snip and insert them using the Mathpix app.

- Ensure you have both your Word document and the original ebook are open
- Login and Open Mathpix
- To select a new equation hit ctrl+alt+m or ctrl+cmmd+m or you can select the snip icon in the top left corner of the app.

Return to main eText Page

From:

http://bclc.wiki.libraries.coop/ - BC Libraries Coop wiki

Permanent link:

http://bclc.wiki.libraries.coop/doku.php?id=public:nnels:etext:math&rev=1649710855

Last update: 2022/04/11 21:00

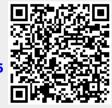